### **คู่มือการติดตั้งโปรแกรม**

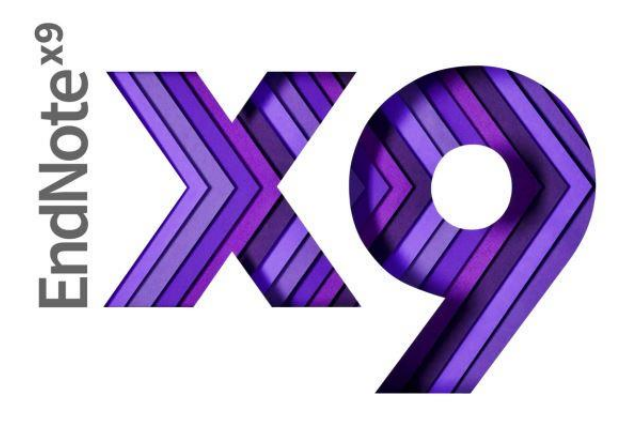

1. เมื่อดาวน์โหลดโปรแกรมเสร็จแล้ว คลิก ENX9Inst เพื่อติดตั้งโปรแกรม

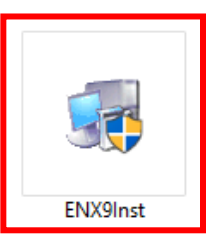

2. ก่อนการติดตั้งโปรแกรม จะต้องปิดโปรแกรม Microsoft Office ทั้งหมด เช่น Microsoft Word, PowerPoint แล้วคลิก Next

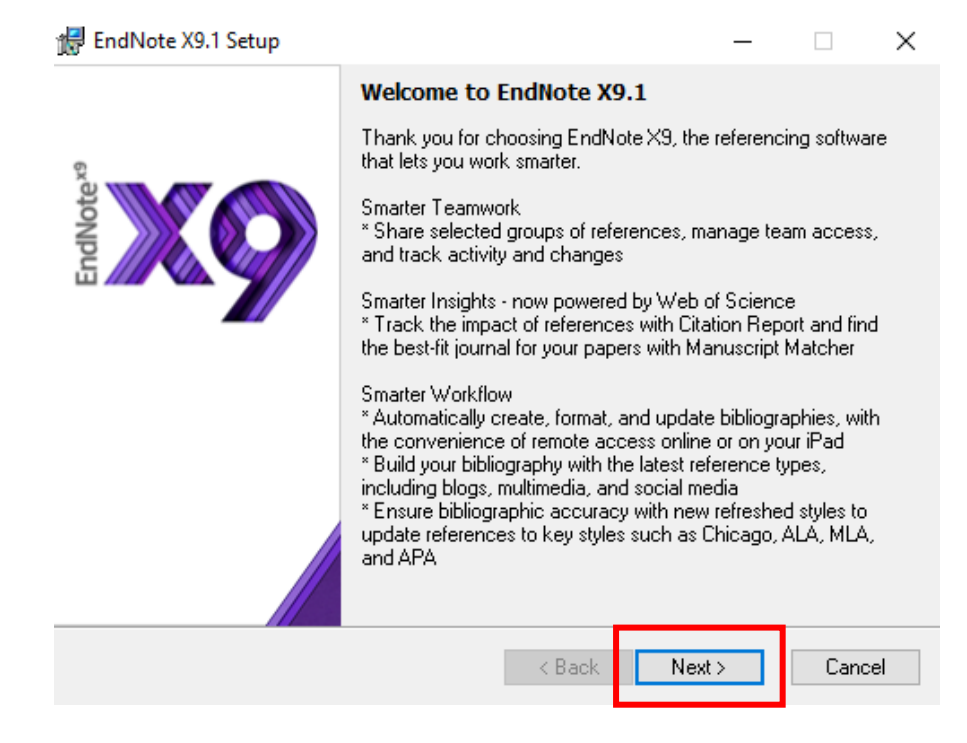

3. กรอกเลข Product Key ที่ดาวน์โหลดมา แล้วคลิก Next

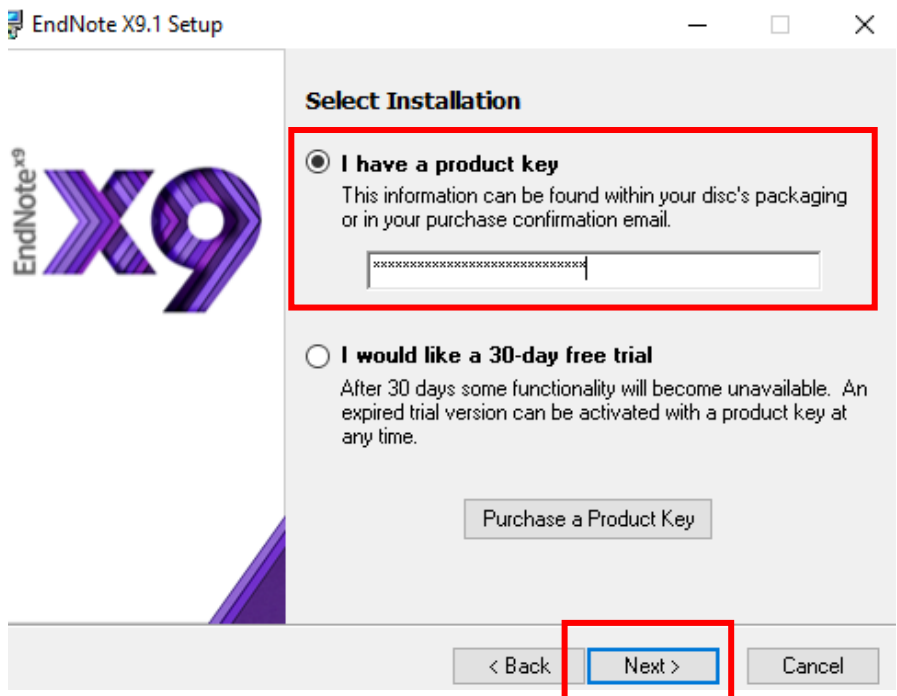

## 4. กรอกชื่อ และชื่อองค์กร แล้วคลิก Next

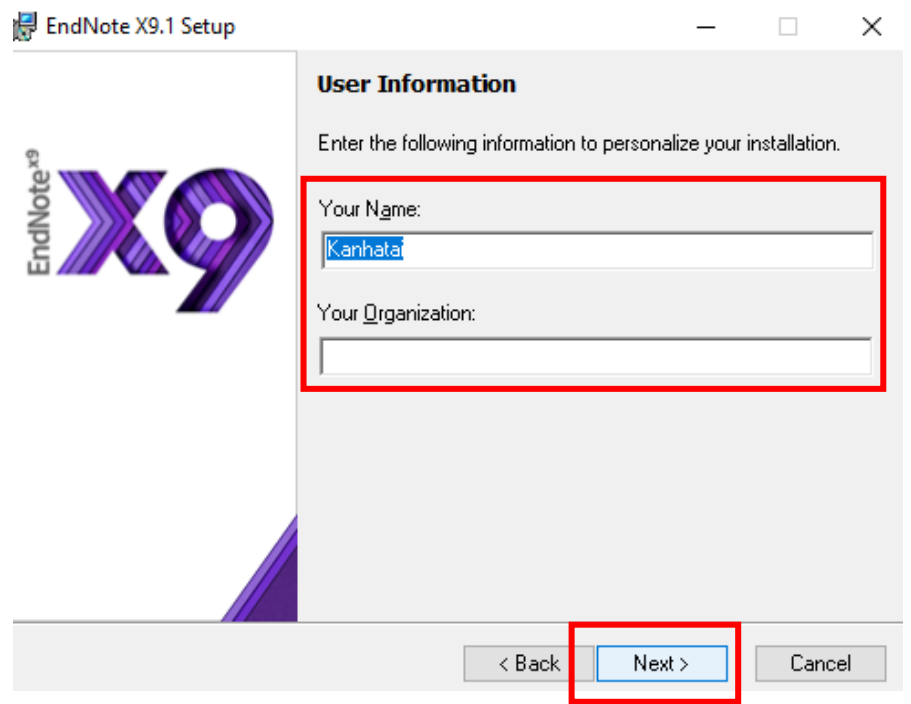

5. ปรากฏรายละเอียดของโปรแกรม แล้วคลิก Next

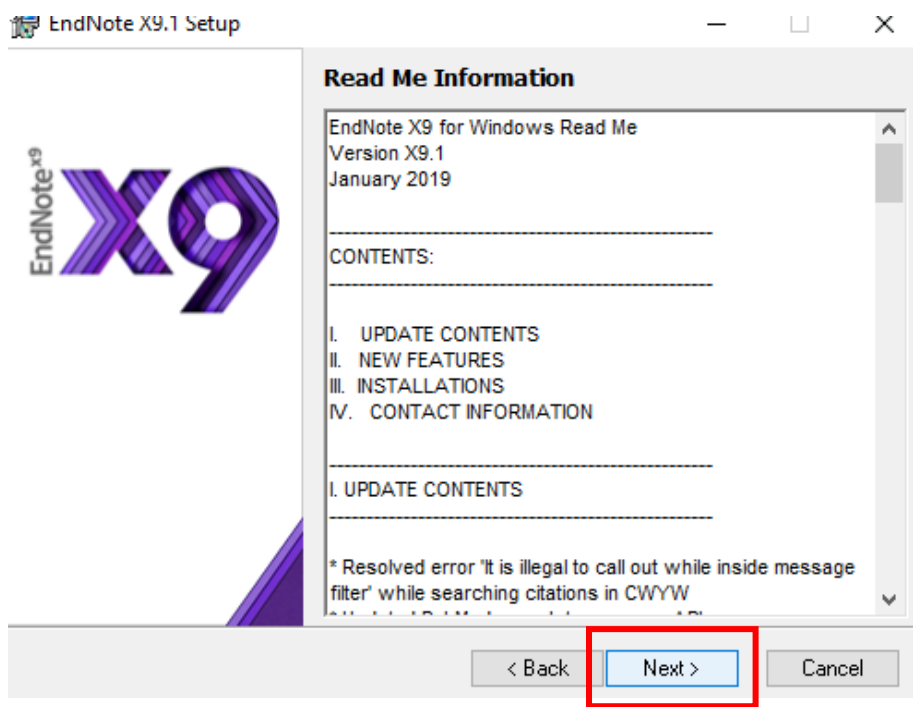

### 6. เลือก I accept the license agreement แล้วคลิก Next

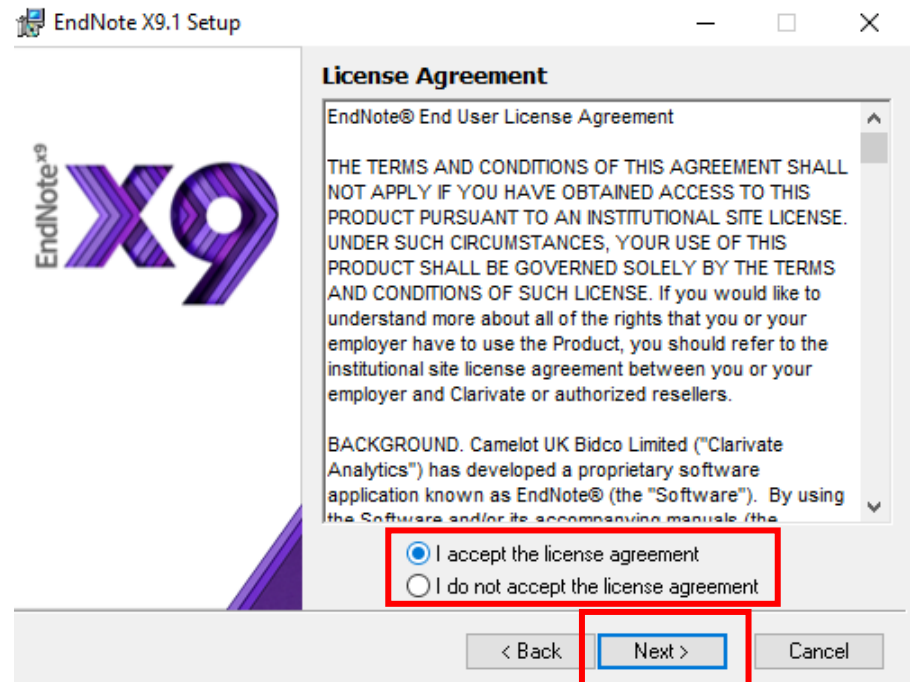

#### 7. เลือก Typical แล้วคลิก Next

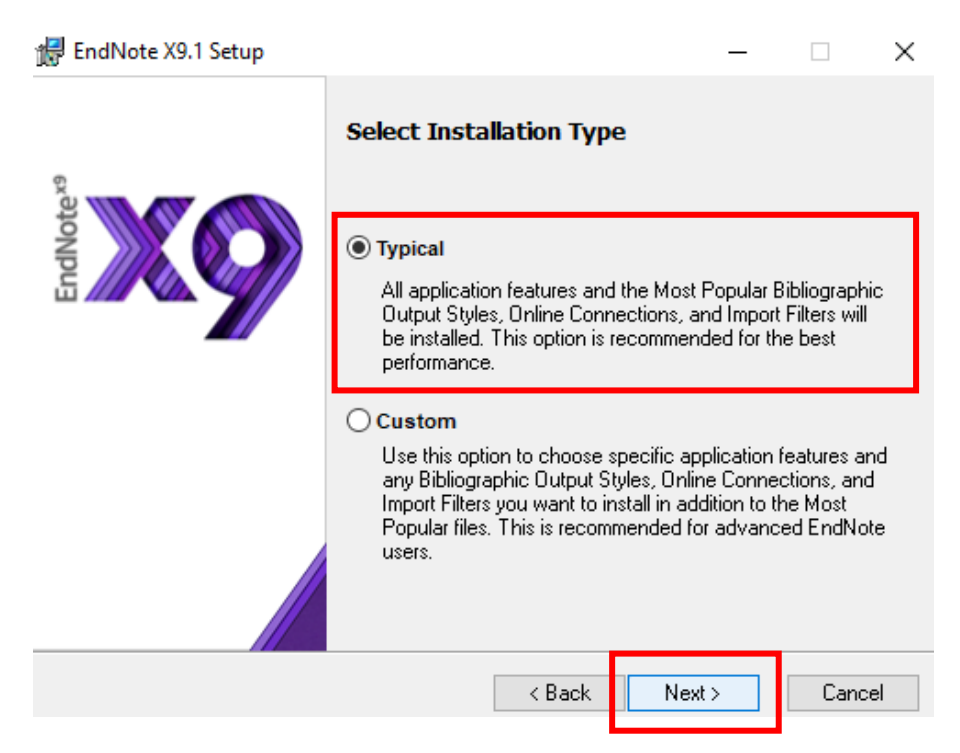

### 8. เลือกไดร์ฟที่จะติดตั้ง แล้วคลิก Next

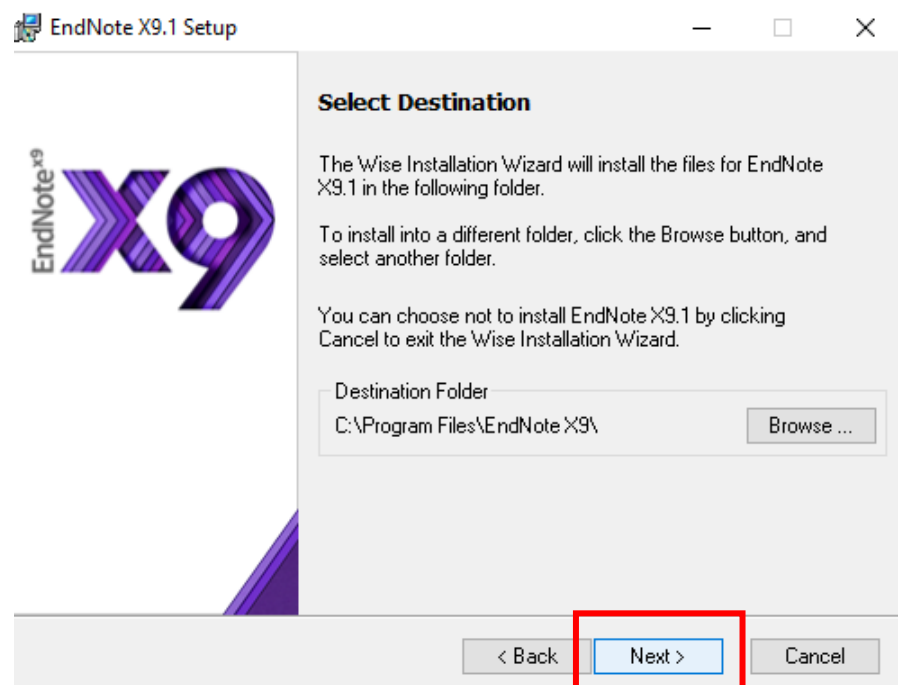

9. โปรแกรมพร้อมติดตั้งการใช้งานแล้วคลิก Next

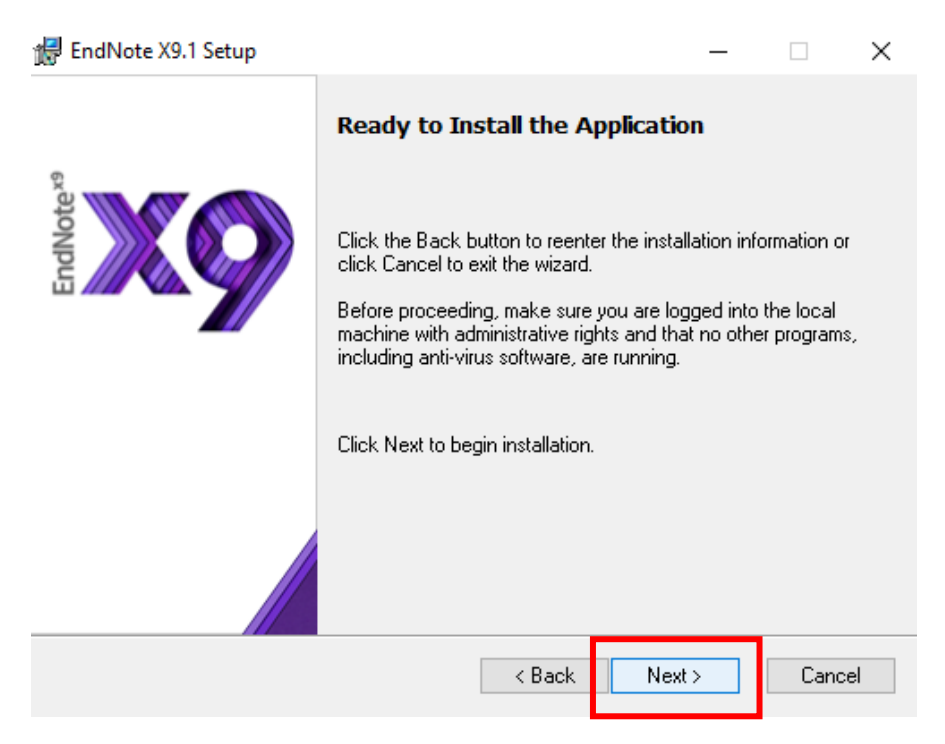

10. โปรแกรมทำการติดตั้งและ Update ระบบ

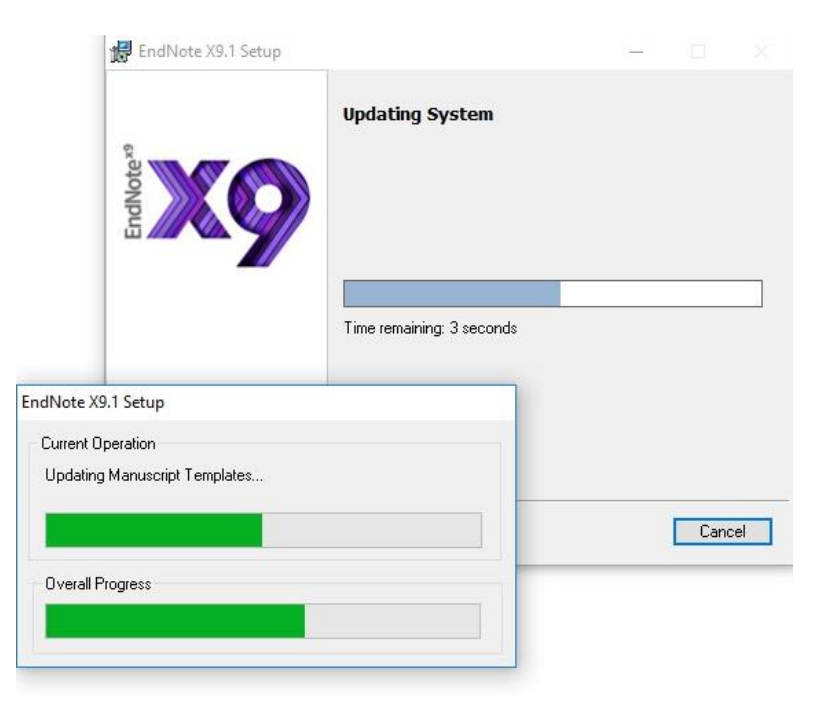

### 11. การติดตั้งโปรแกรมสำเร็จ คลิก Finish

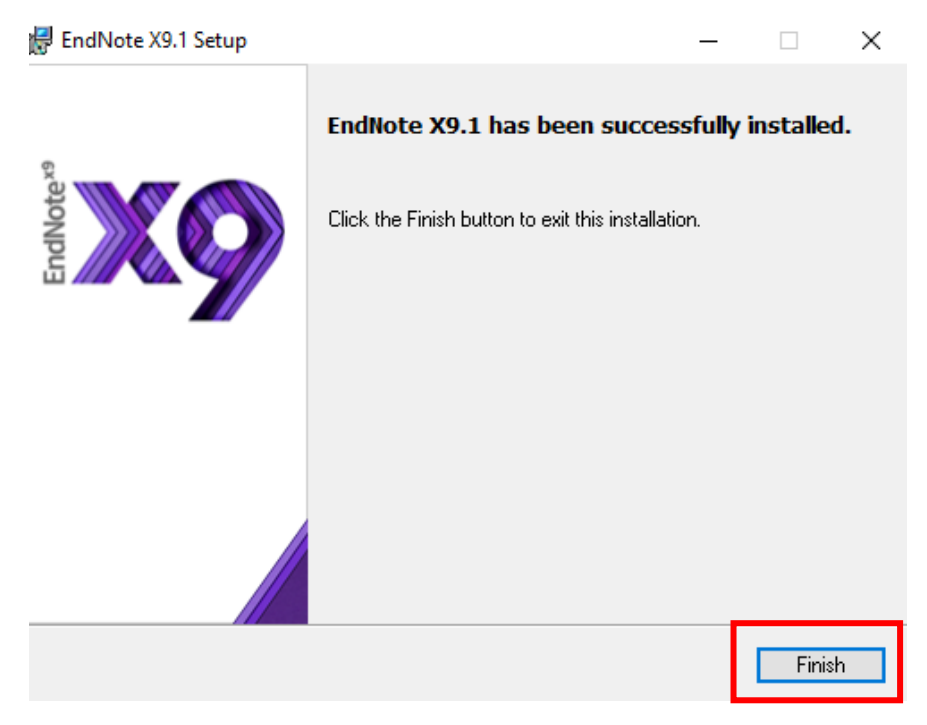

- 12. เมื่อติดตั้งเสร็จแล้ว ให้ทำการคัดลอก Styles รูปแบบการเขียนบรรณานุกรมของมหาวิทยาลัยแม่โจ้ ดังนี้
- 13. ไปไดรฟ์ที่ติดตั้งโปรแกรม แล้วคลิก Program Files >>EndNote X9 >>Styles

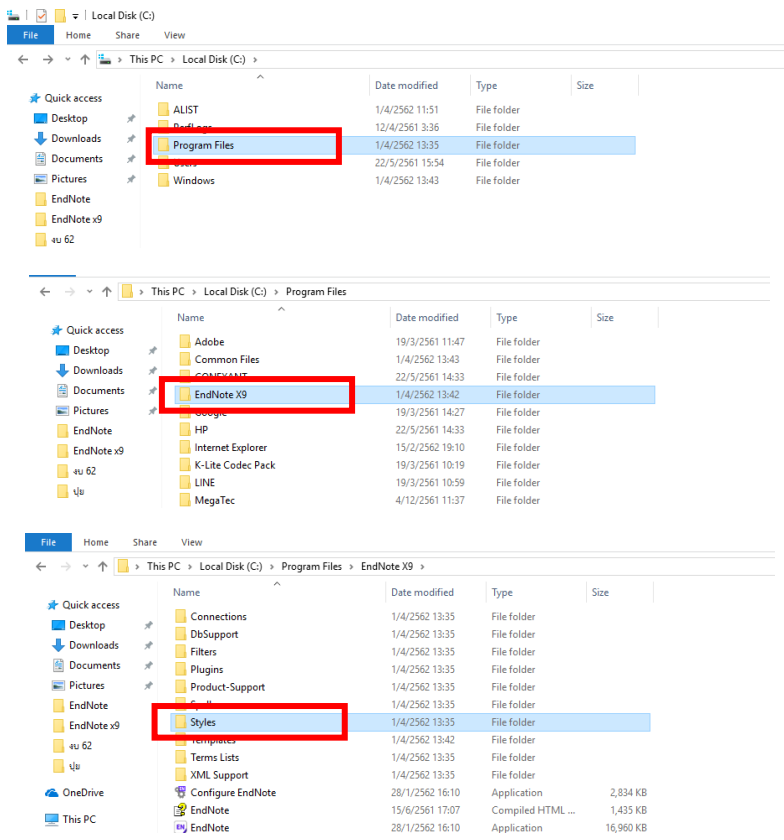

# 14. คัดลอก Styles ทั้งหมด

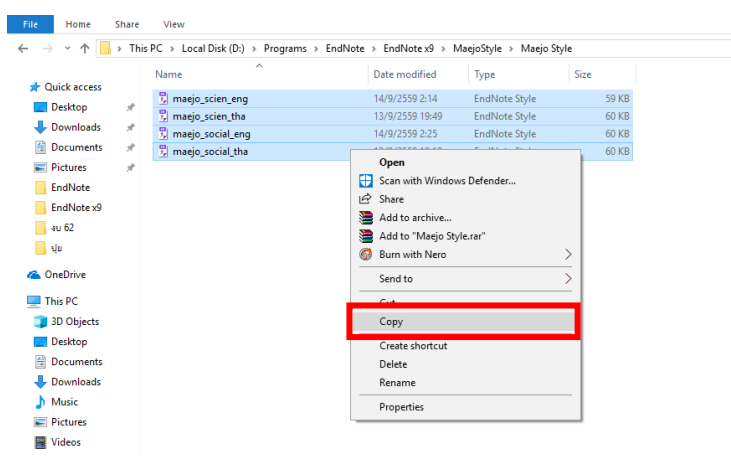

15. วางในโฟลเดอร์ Styles ที่ติดตั้งโปรแกรม และคลิก Continue

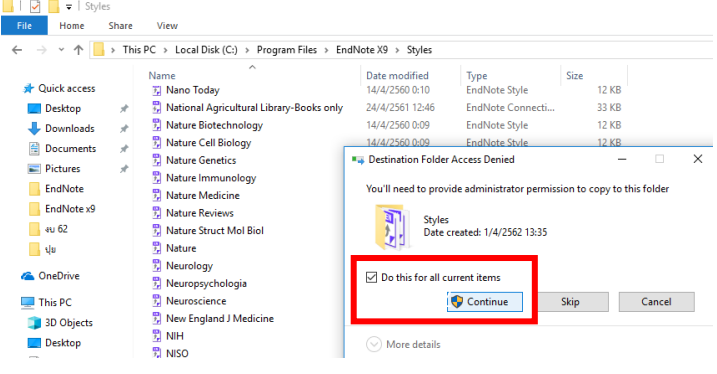